## **Wstawienie pierwszej figury - sześcianu**

- 1. Uaktywniamy widok Perspective (klikamy na niego).
- 2. Na prawym panelu zaznaczamy kolejno:

-zakładkę "Create"

-"Geometry"

-na liście rozwijalnej wybieramy "Standard Primitives" (standardowe obiekty podstawowe)

-rozwijamy roletę "Obiect Type" (poprzez kliknięcie na "-" = minus)

-wciskamy przycisk "Box"

- 3. Najeżdżamy kursorem na widok Perspective.
- 4. Trzymamy lewy klawisz myszy i przeciągamy kursorem po widoku (gdzieś o 4-5 cm), rysuje się nam kwadrat (prawie podobnie jak w Point`cie) kolor jest na razie losowy, puszczamy przycisk i suniemy kursorem do góry, aby nadać wysokość sześcianowi, gdy sześcian jest taki, jaki już chcemy klikamy myszką.

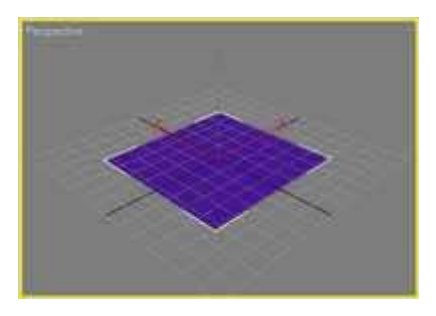

5. I oto nasza pierwsza figura.

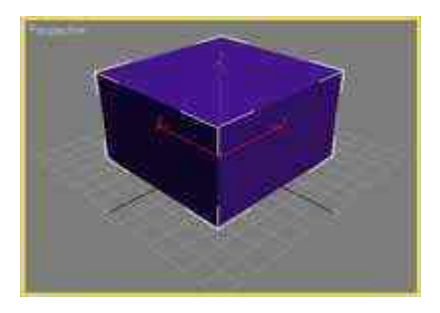

Aby zobaczyć nasz pierwszy efekt w pełnej okazałości należy Wyrenderować scenę tzn. przekonwertować do obrazka, w tym celu: -uaktywniamy widok "Perspective" (poprzez kliknięcie na niego) -wybieramy z menu "Rendering" > "Render" lub naciskamy F10. W oknie "Render Scene" klikamy na guzik "Render" na samym dole okna. Teraz obraz możemy zapisać do pliku graficznego, ale nie do pliku projektu.

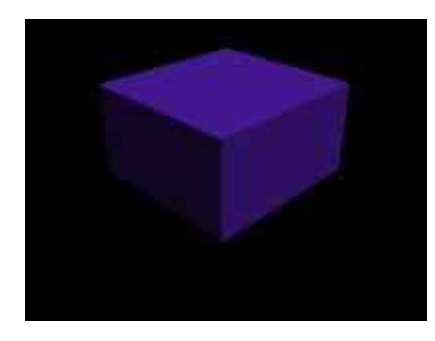

Podobne operacje możemy popróbować z innymi przyciskami obok przycisku "Box" (polecam trochę popróbować).